# **SONGMETER NOTES**

Placement: *What's the best place to get the best results?*

- At least a meter off the ground
- Mount on trees usually- but not too wide where it blocks microphone
- Lock them up to prevent theft or more inconspicuous spot
- Near wetland going to monitor

### **Song Meter Setup and Deployment**

#### General Protocol

- Download preconfiguration code and load onto slot A SD card [\(WildLife Acoustics SM4](https://www.wildlifeacoustics.com/products/song-meter-sm4) configuration)
- Schedule: 24 hour schedule- every half hour for 3 minutes
- To turn on, switch external power to internal power when ready
- Import SD card on device
- Export data from SD card when finished

## Step-by-Step

Program Set up:

- Insert SD card
- On Wildlife Acoustics website, under "Song Meter SM4 Product Downloads" download Song [Meter Configurator Software](https://www.wildlifeacoustics.com/download/song-meter-configurators)
- Download version pertinent to your device (windows, mac, linux)
- In "Deployment Scenario" select the storage memory for the SD card in Slot A and Slot B
- In "Settings"
	- Set gain to 48dB for left and right
	- Preamp to 26dB (default)
	- High-pass filter to 220Hz for left and right
	- You can set coordinates if applicable by checking the box next to "Position:"
- In "Schedule" set the schedule for song meter to record
	- START select "time" from the drop-down menu
		- Set to midnight or 00:00
	- Duty select "cycle" from drop-down
		- ON set to 3 minutes
		- OFF set to 27 minutes
	- END select "time" from the drop-down menu
		- Set to 23:59 to

*\*This means device will record for 3 minutes every 30 minutes for 24 hours*

● Save file to SD card

Device Setup:

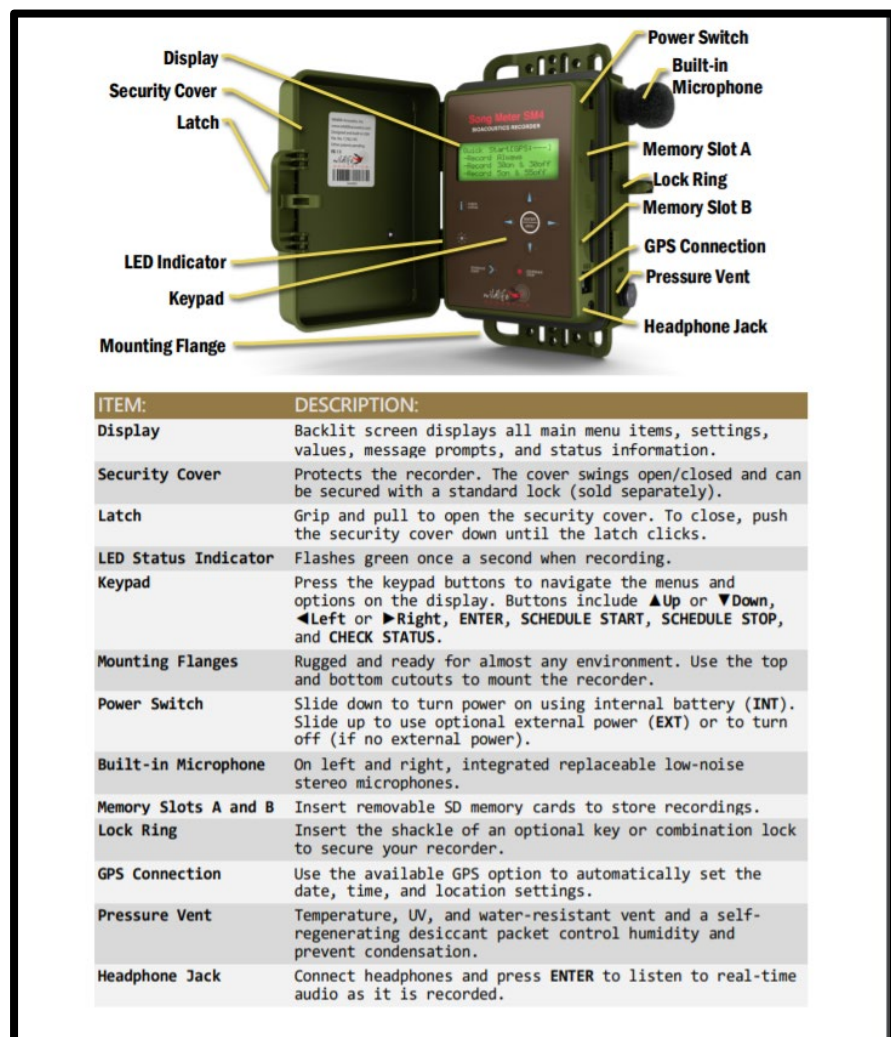

- To turn on song meter, move power switch from "Ext" to "Int"
	- This refers to external power supply and internal power supply
	- When set to internal, the batteries are in use
- Insert SD card with configuration into Slot A
- Main Menu Screen  $\rightarrow$  Schedule  $\rightarrow$  Import Schedule+Settings  $\rightarrow$  Select appropriate file
	- $\circ$  You can always edit the schedule in device by Main Menu → Schedule → Edit Schedule
- When ready to record select "Schedule Start"
- Select "Schedule End" when done
	- Note: Batteries will last about two weeks in field

#### **Data Analyzation**

- Use Kaleidoscope or Raven software (following is with Kaleidoscope)
- Select folder that contains the desired audio files

Drive label (nickname) for database (optional):

 $\boxed{\triangledown}$  Include subdirectories

 $\overline{\bigcup}$  WAV (and W4V) files

Name your batch

 $1 \times$  Time expansion factor

0.00000 Fuzz GPS to precision

Default Project Form V

it easier to find again in the database

**Default Project Form** 

You can give this batch job a nickname to make

This is the Kaleidoscope built-in default project

Please send us feedback! Video Tutorials Help

WAC files

 $\prod$  ZC files

#### Basic Cluster Analysis:

Outputs

П

.<br>Outputs 2

п

Outputs 3

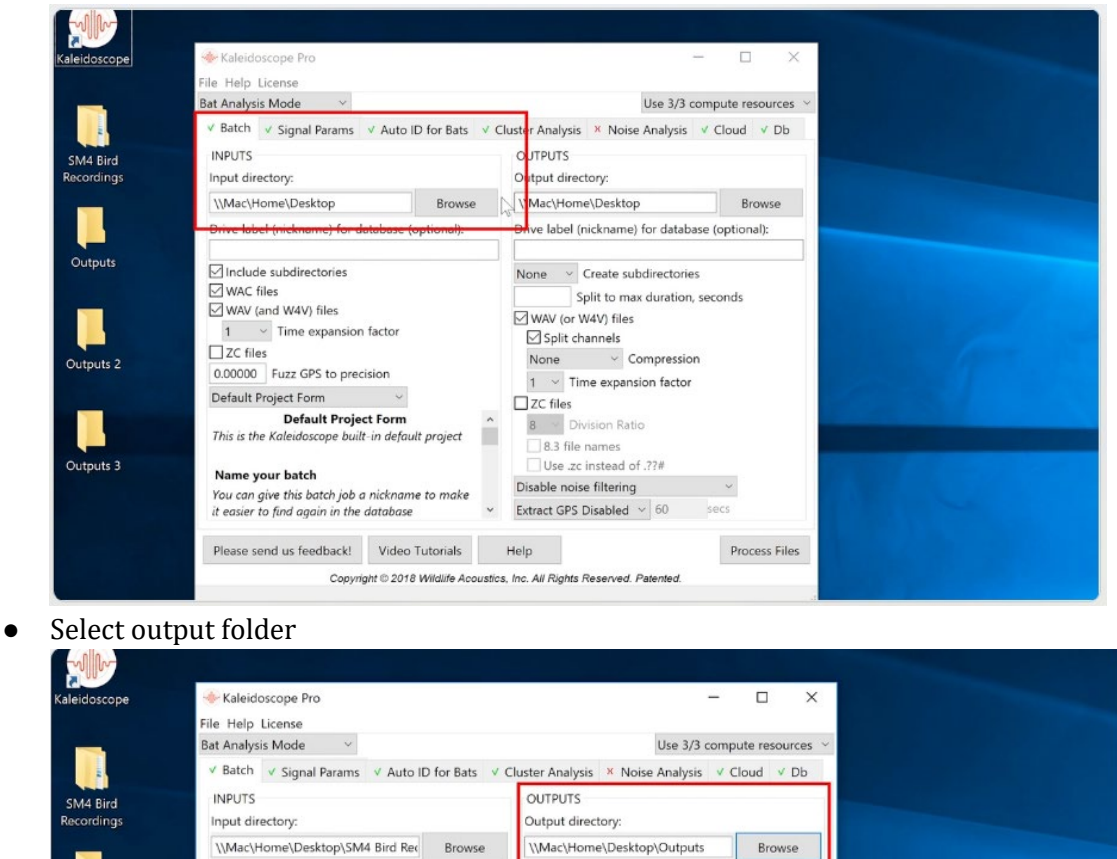

Drive label (nickname) for database (optional):

Split to max duration, seconds

secs

Process Files

None  $\sim$  Create subdirectories

None v Compression

 $1 \times$  Time expansion factor

WAV (or W4V) files

Split channels

8 > Division Ratio

Disable noise filtering

Extract GPS Disabled v 60

8.3 file names Use .zc instead of .??#

 $2C$  files

● To save time and disk space uncheck WAV to prevent Kaleidoscope from creating new output files

Copyright @ 2018 Wildlife Acoustics, Inc. All Rights Reserved. Patented.

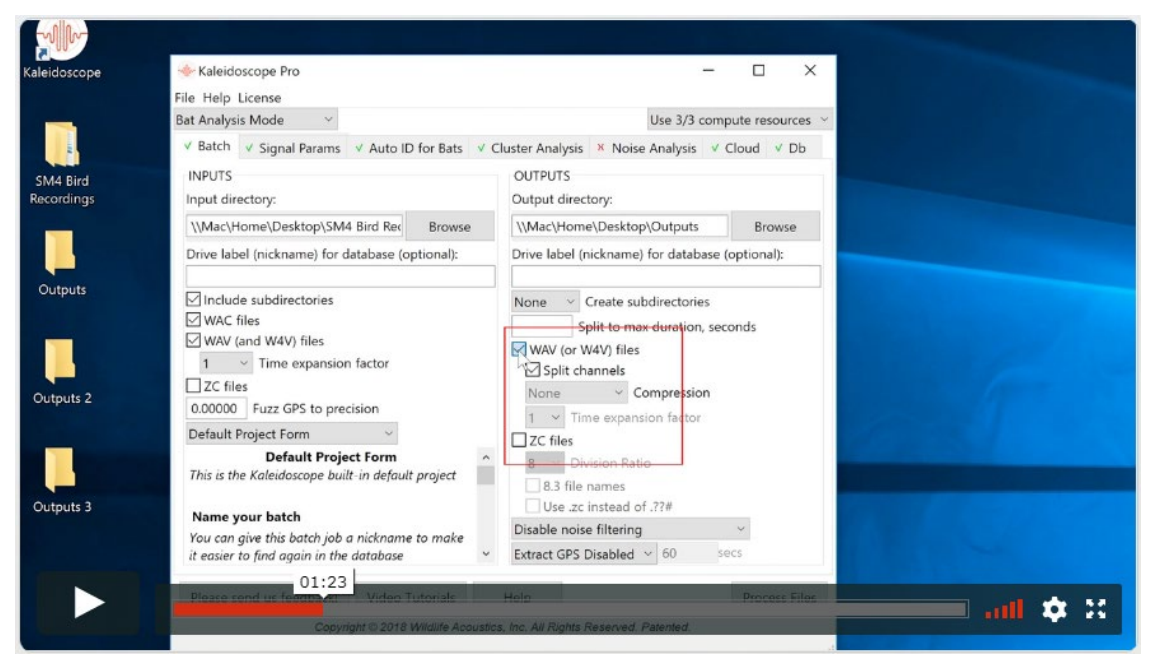

● Under tab labeled "Signal params" make sure "Non-bat Analysis mode" is selected

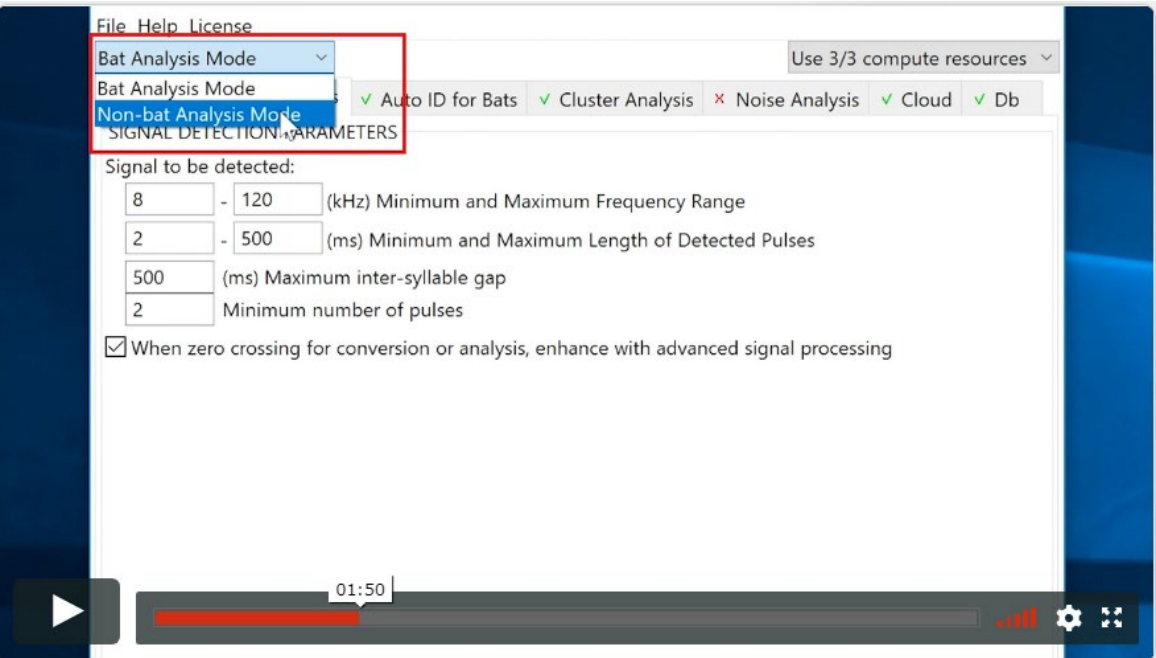

● Default settings ok to use for rest of page

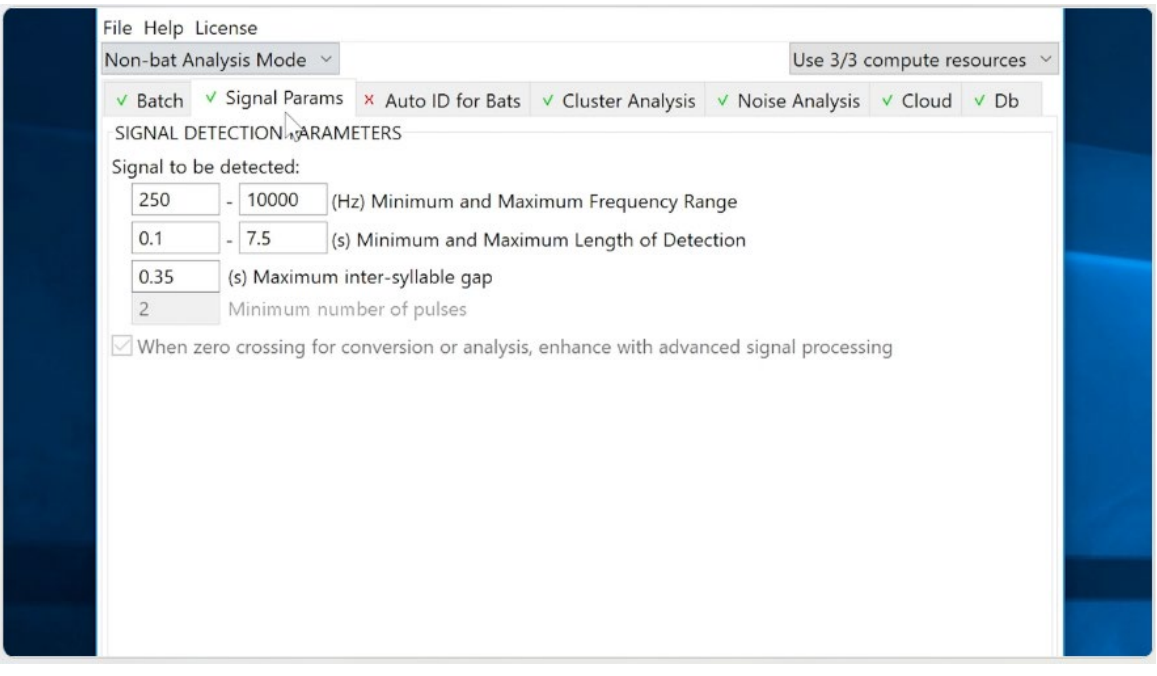

- First line means the analysis tool will search signals within the files that are within that range
- Second line determines the length of time software will look for continuous signals

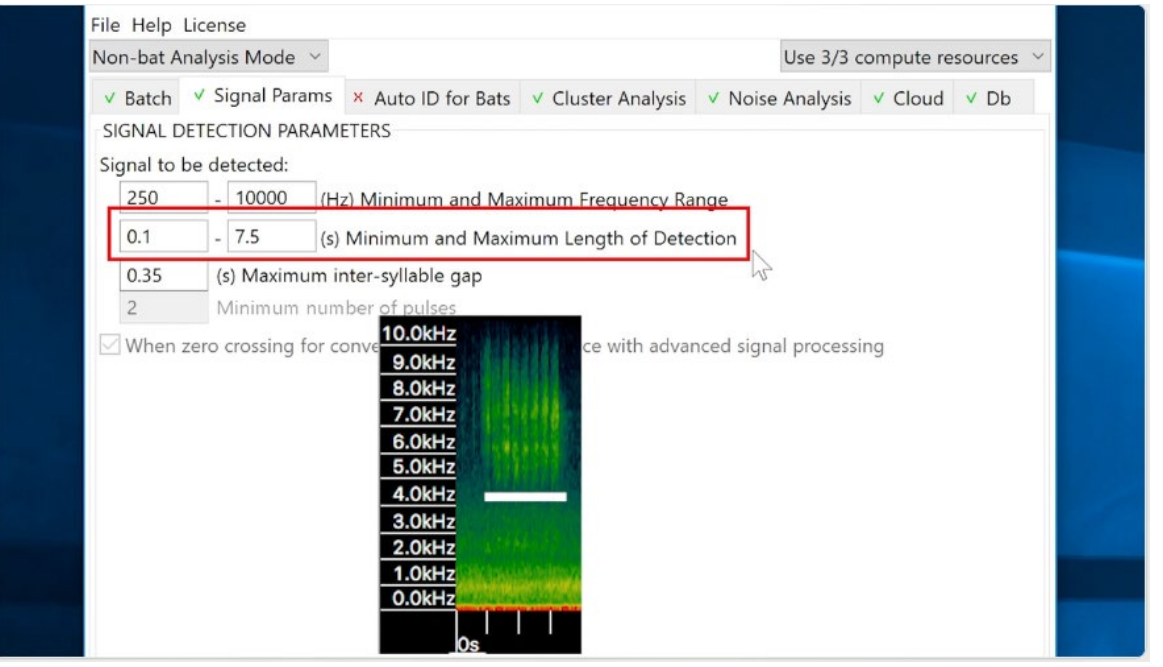

○ Third line determines the intersyllable gap, in other words the amount of silence between signals

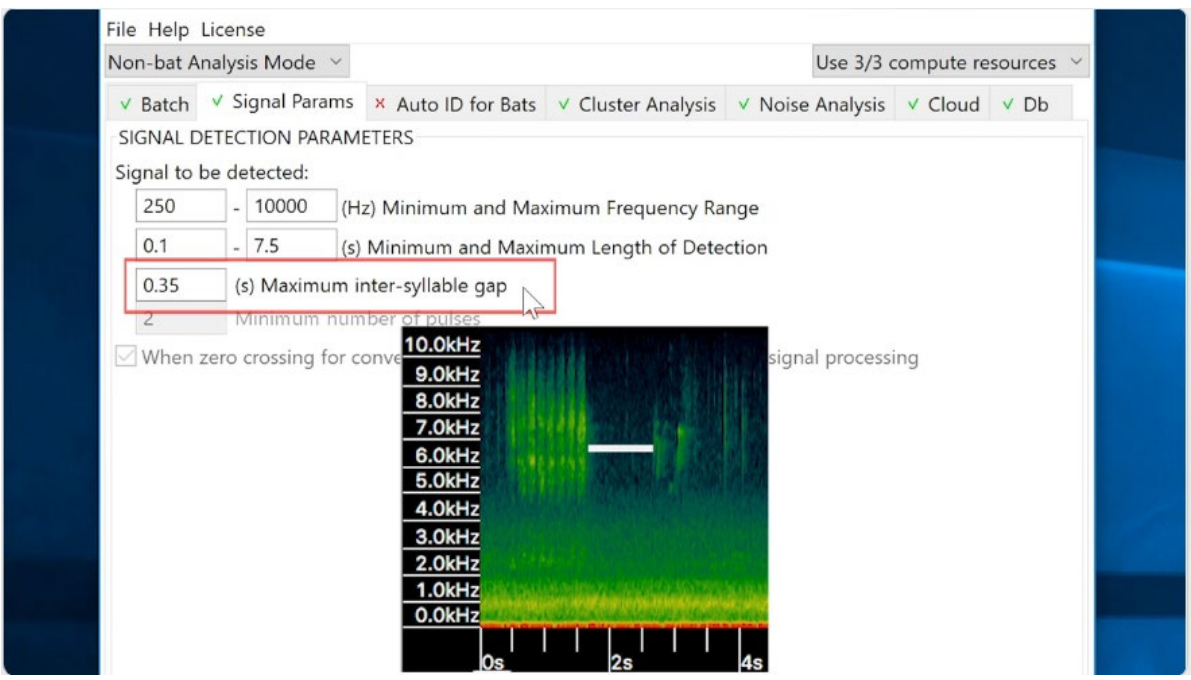

- Segments that follow all three parameters will be analyzed as a single detected signal
- Under the "Cluster Analysis" tab, select from the dropdown menu the option "scan and cluster recordings to create cluster.kcs and cluster.csv" for outputs

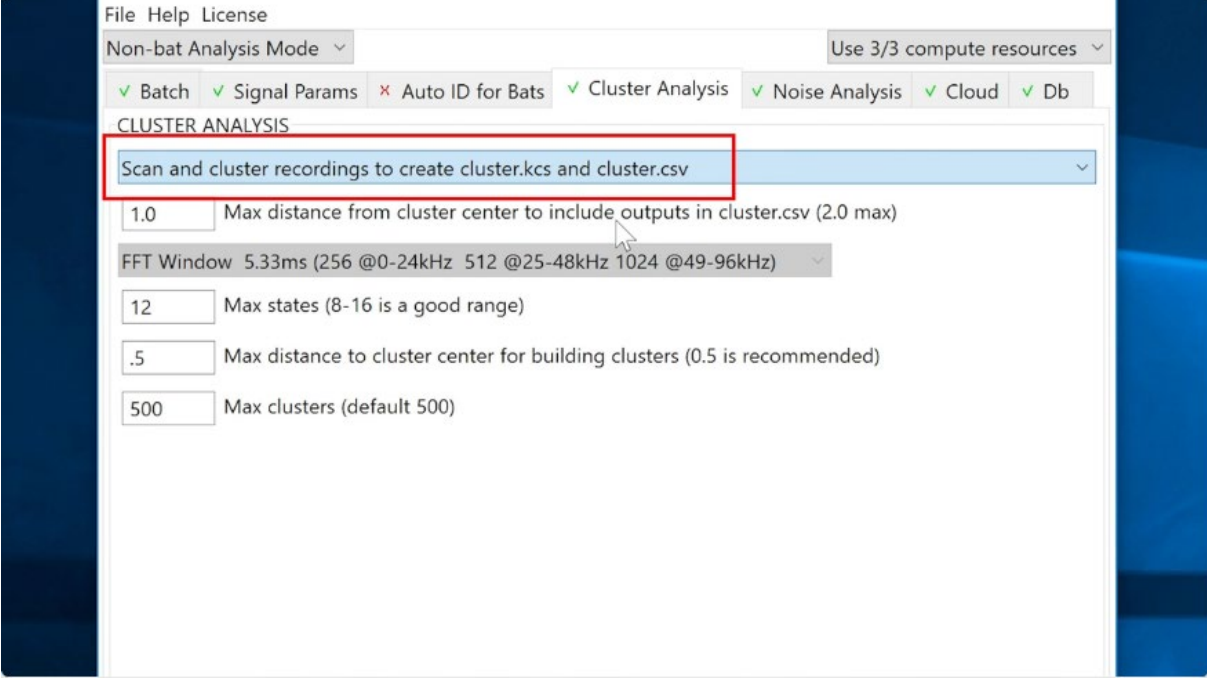

- Default settings ok
- Program will group similar recordings with each other and form a cluster
- Each cluster is numbered (i.e. 0,1,2...)
- The first recording for each cluster is the recording closest to the cluster center, listen to the first few recordings to identify
- Go through clusters to identify calls and rename cluster to name of species